## 中国公民"海外申请护照在线预约"流程图解

一、进 入 中 国 公 民 " 海 外 申 请 护 照 在 线 预 约 " 网 站 http://ppt.mfa.gov.cn, 点击"开始申请预约"。

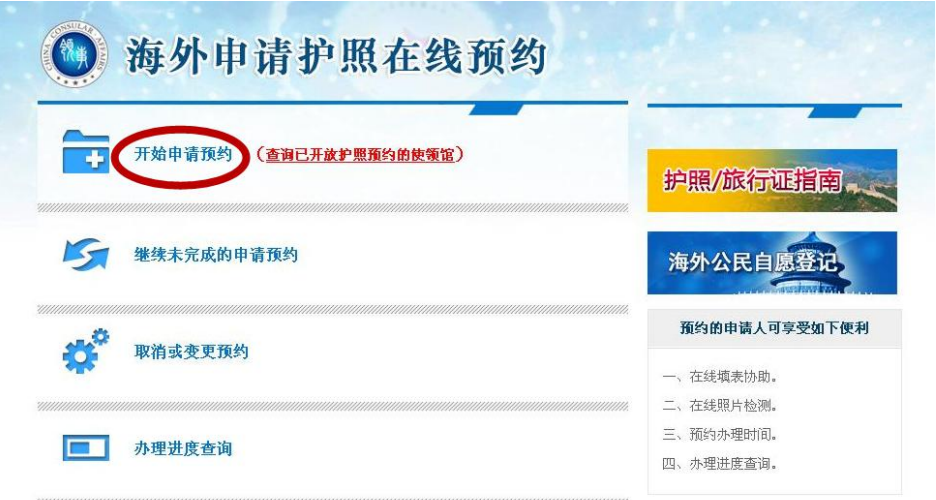

二、认真阅读相关说明,勾选"我已阅读并同意上述内容", 点击"下一步"。

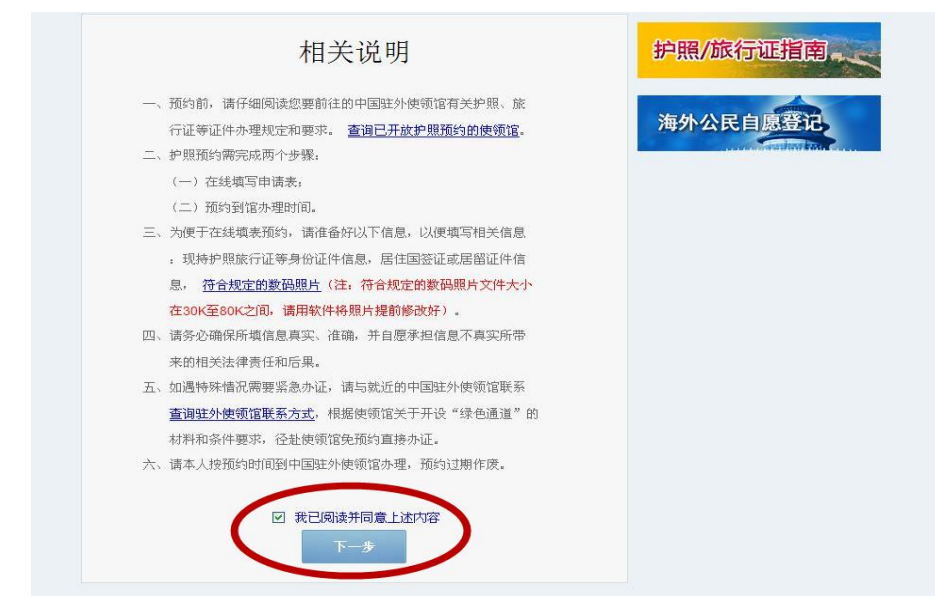

三、点击"请选择您所在的国家/地区",在弹出窗口中先 点击"非洲",再点击"马达加斯加"。

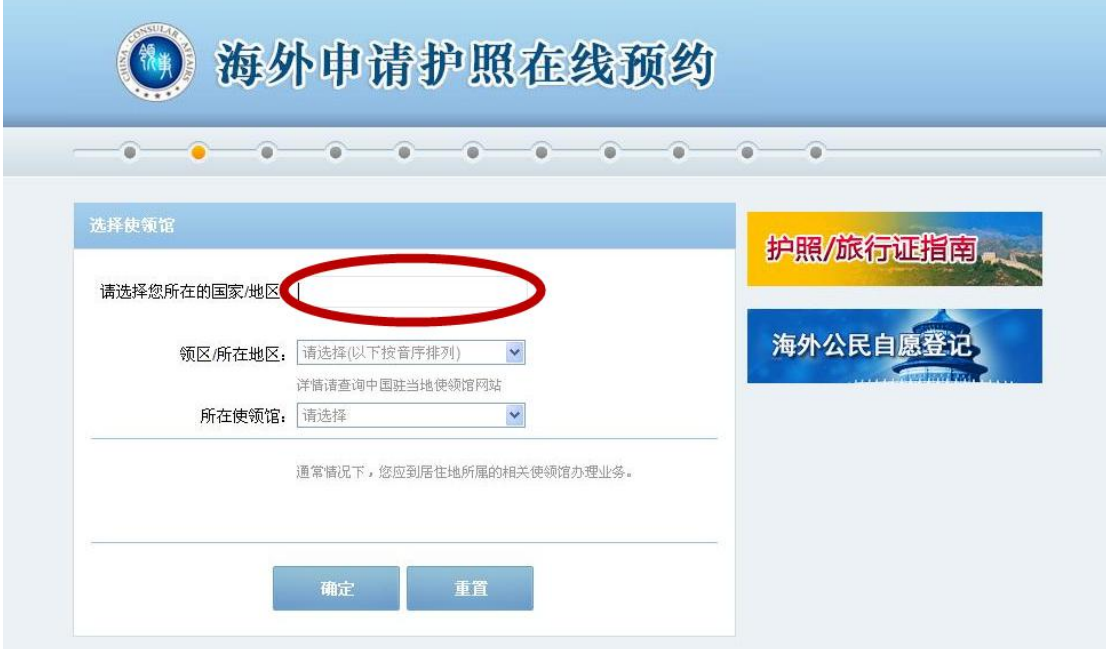

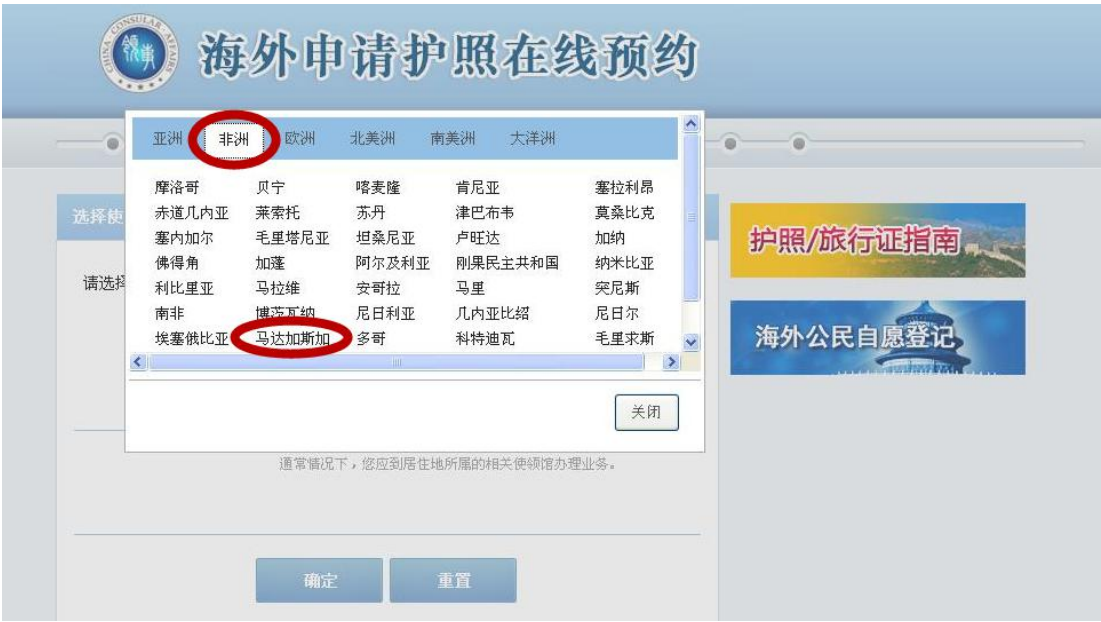

四、点击"领区/所在地区",根据自身情况选择所在地区。 选择后,系统将自动在"所在使领馆"显示"驻马达加斯加 使馆",并在下方显示该馆尚未开放预约的业务类型。如您 申请的业务尚未开放预约,请您直接到使馆办理。

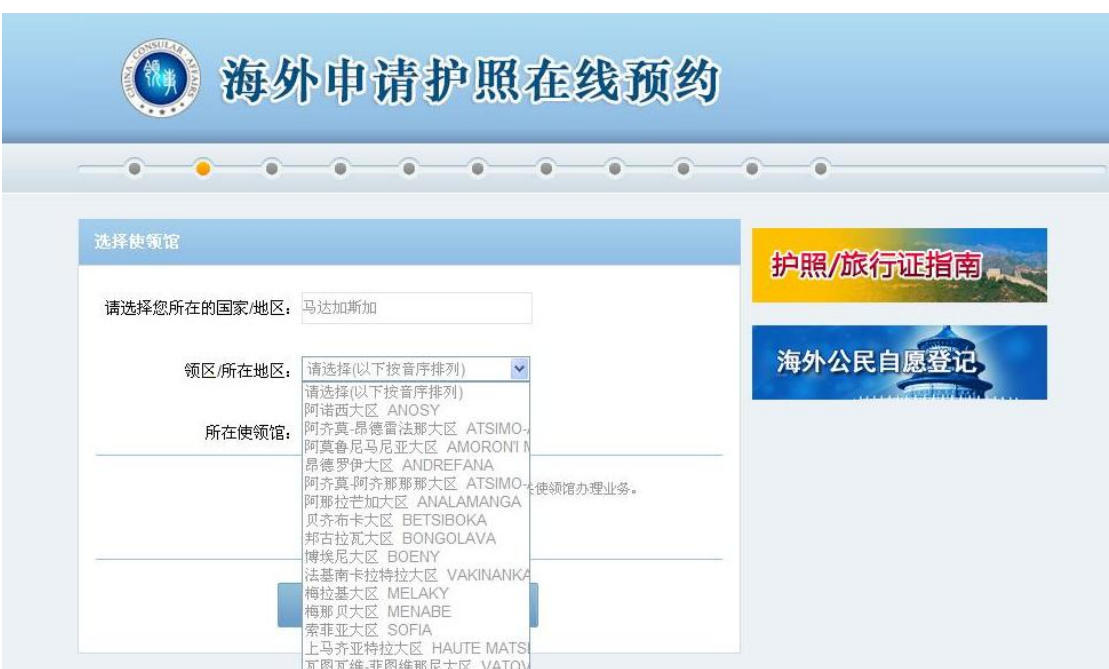

五、确认选择无误后,点击"确定",系统生成档案号。档 案号是您下次登录系统或修改个人信息时的依据,请务必记 录并妥善保存。随后,选择"提示问题",填写"问题答案"、 "电子邮箱"。档案号、提示问题及答案将发送到您填写的 电子邮箱。确认填写无误后,点击"下一步"。

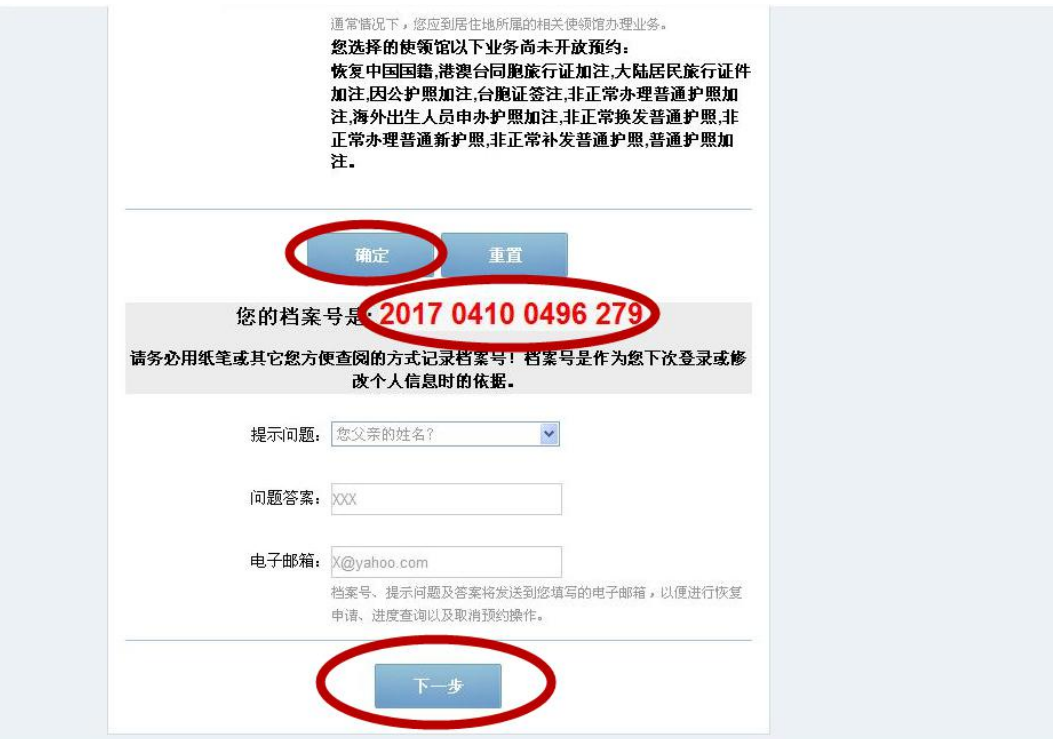

六、准确填写"个人信息",所填信息应与现有护照或出生 证明保持一致。如已持有中国护照,请在"现持证件情况" 中选择对应护照种类,例如"普遍护照",并填写该护照信 息。如证件遗失或损毁,必须填写"签发地点"。确认填写 无误后,点击"保存",再点击"下一步"。

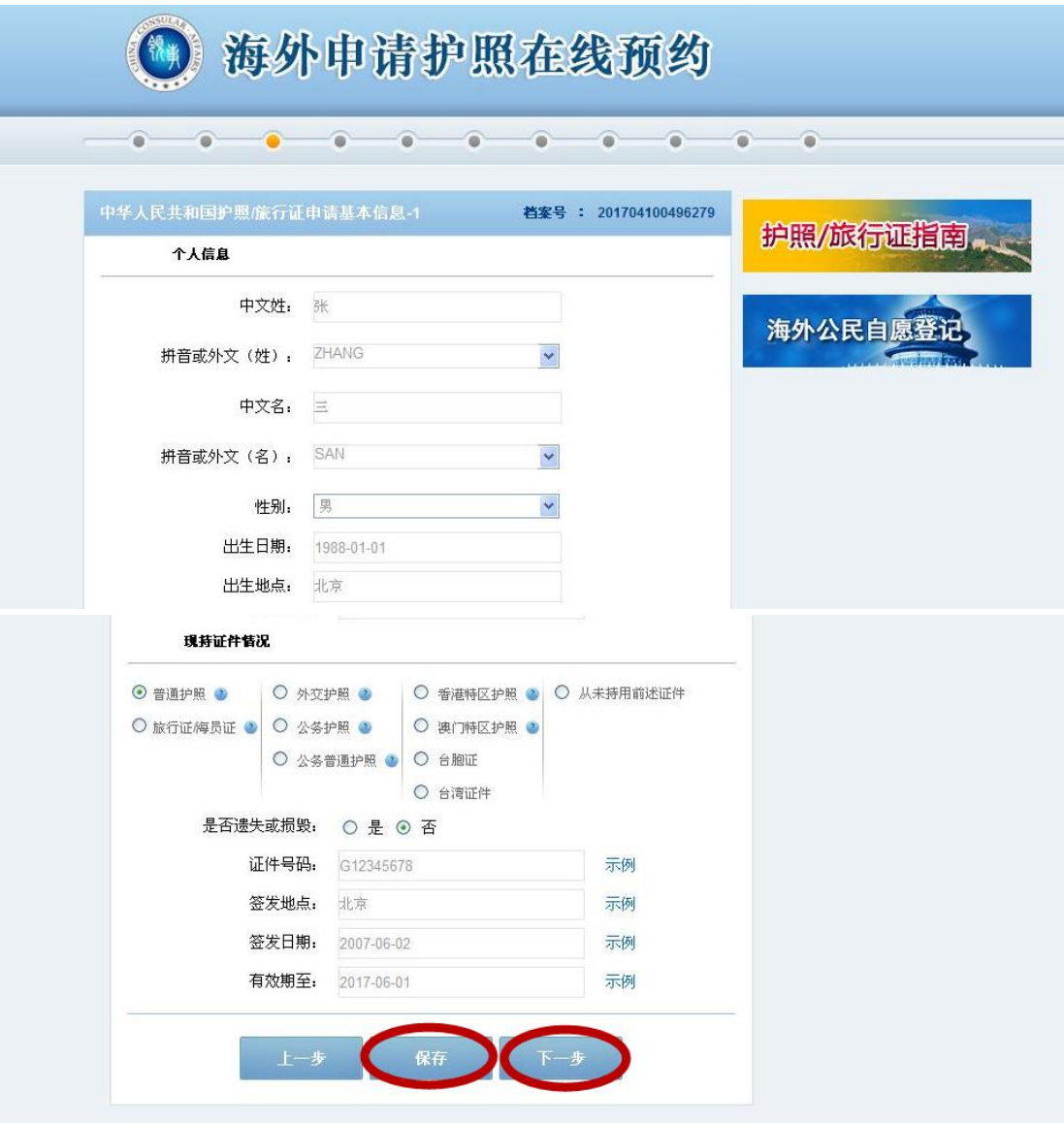

七、准确填写"住址及居留"信息,如无相关信息请填"无"。 "联系电话"应确保真实、有效。确认填写无误后,点击"保 存",再点击"下一步"。

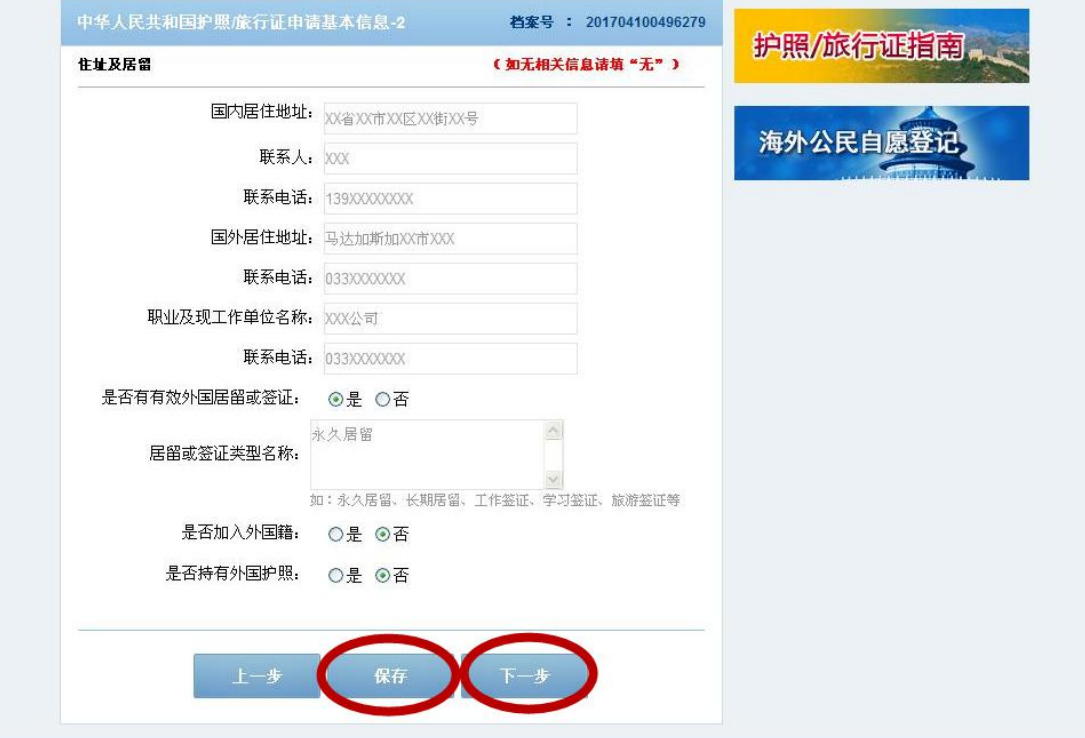

八、上传照片。点击"浏览",从电脑中选取您的电子版护 照照片,并确保其大小在 30K 至 80K 之间, 然后点击"上 传"。上传成功后,按照说明使用放大缩小工具并拖动照片, 使双眼对准剪裁框的 1、2 两点。编辑完成后,点击照片上 方的"保存照片",提示照片保存成功后,点击"保存", 再点击"下一步"。

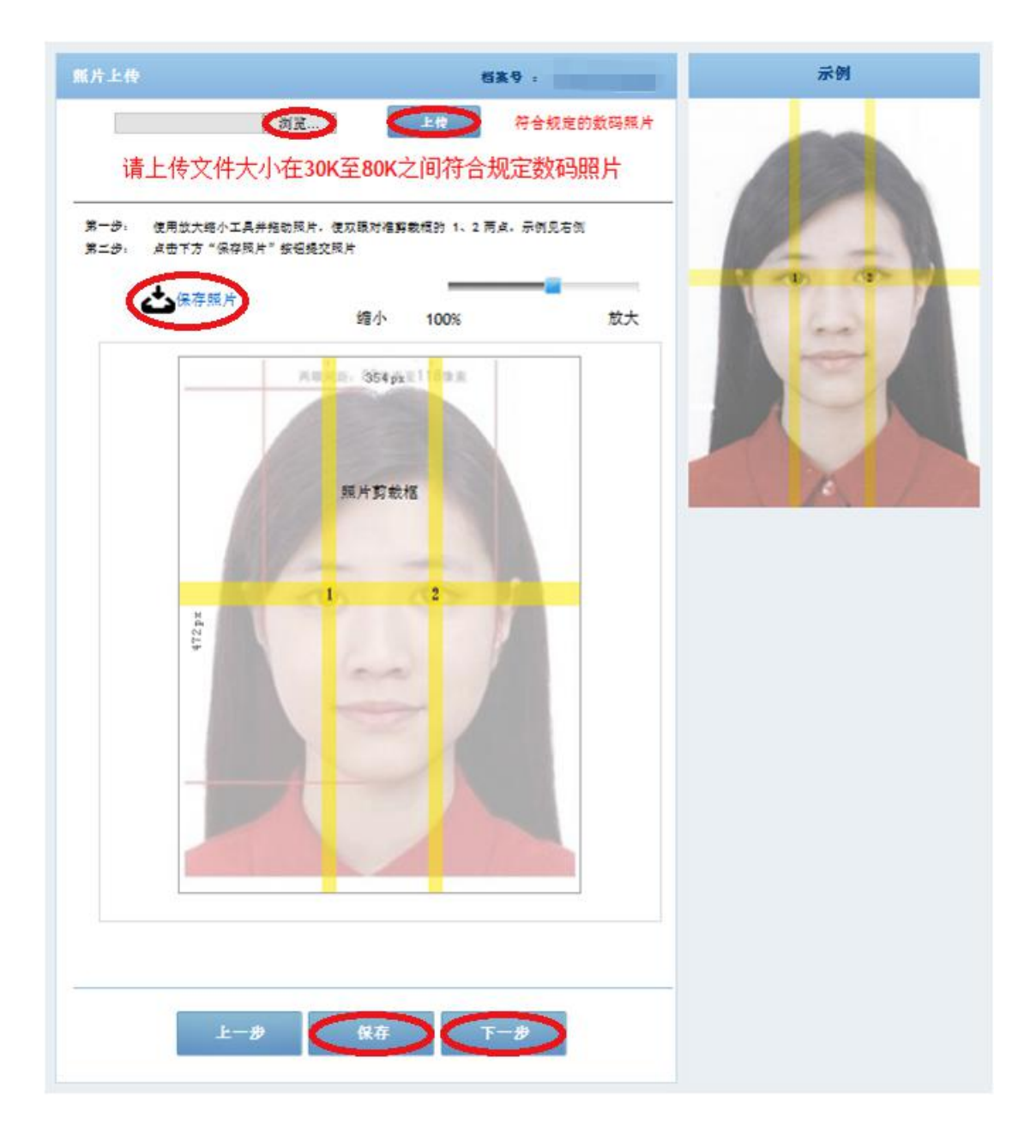

## 九、选择办理业务种类,例如"申请普通护照换发",点击 "下一步"。

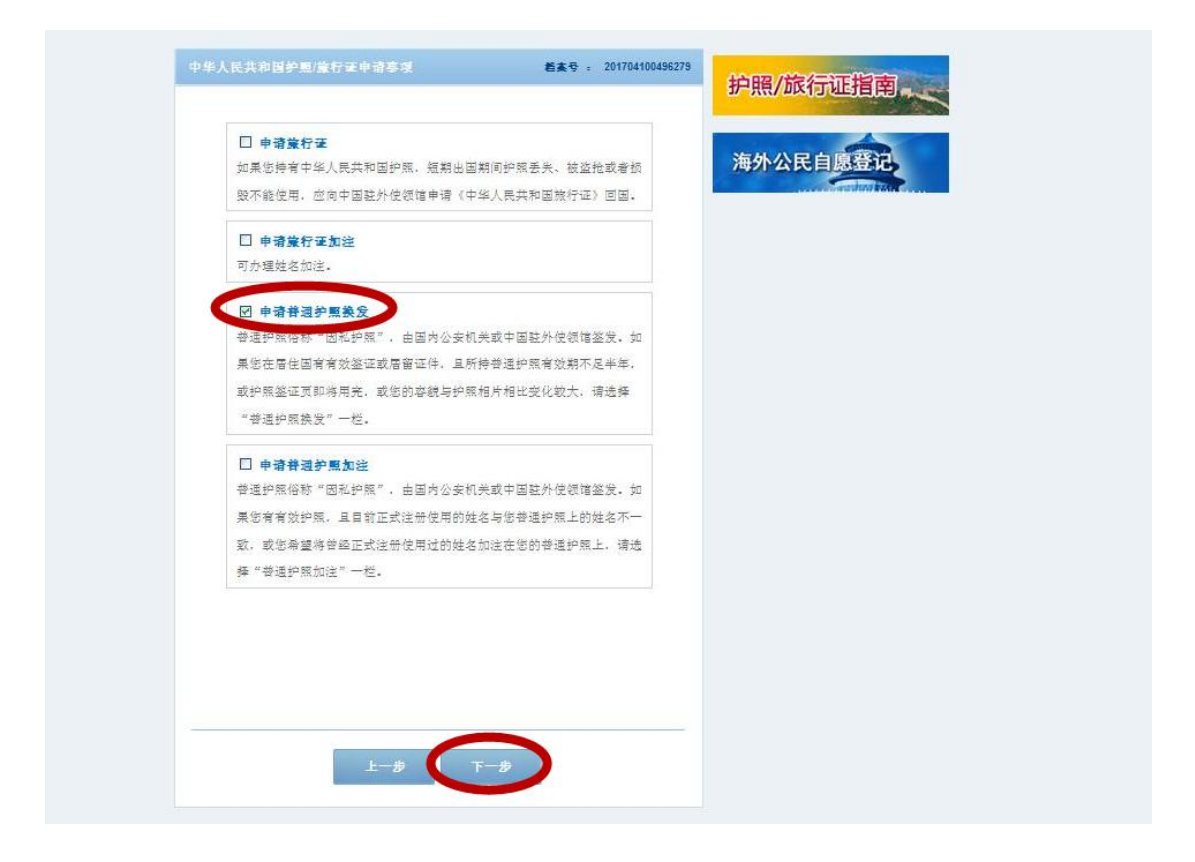

十、如实填写配偶和父母信息,如无相关信息请填"无"。 确认无误后点击"保存",再点击"下一步"。

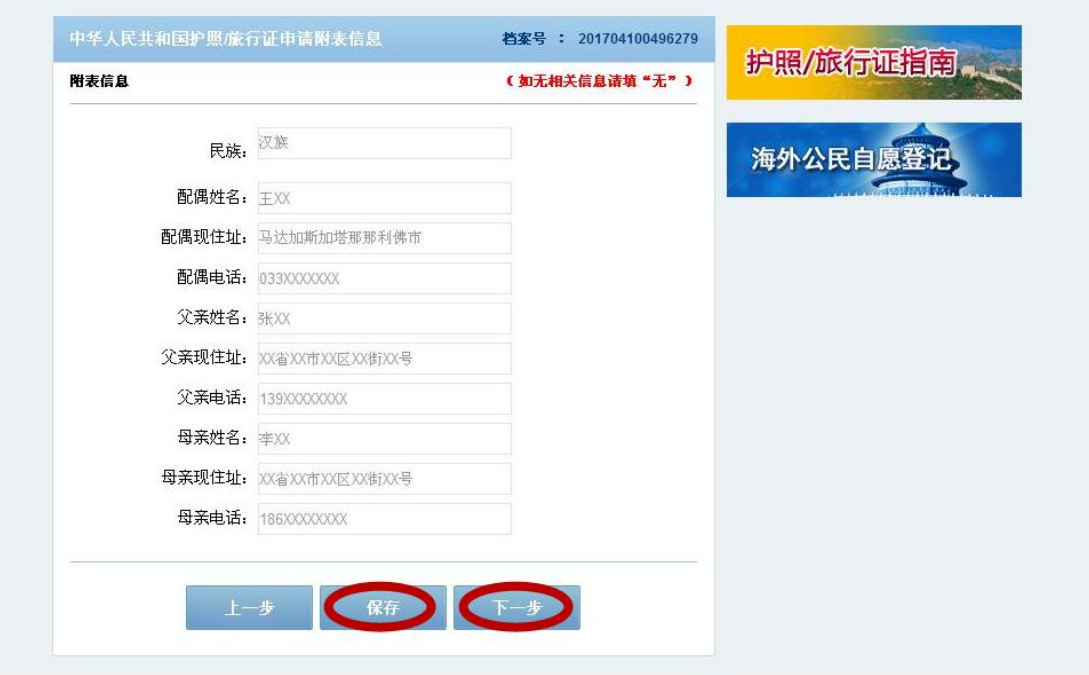

十一、全面核对所填各项信息。如填写有误,可点击"修改" 返回相关页面进行修改。如确认无误,则点击"下一步"。

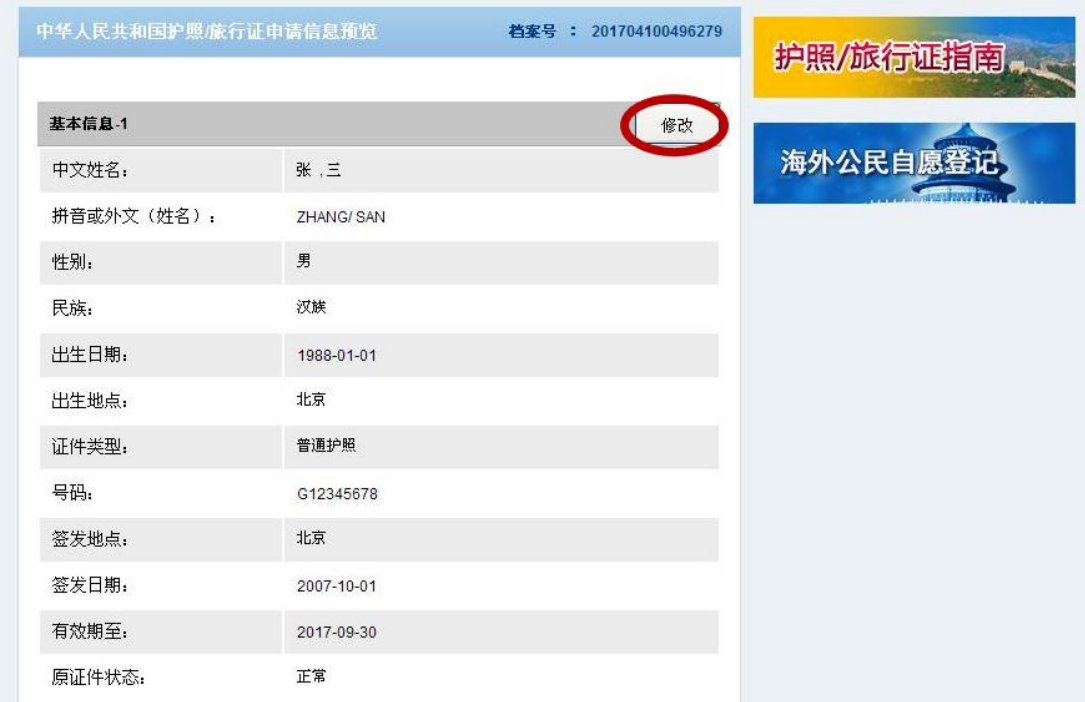

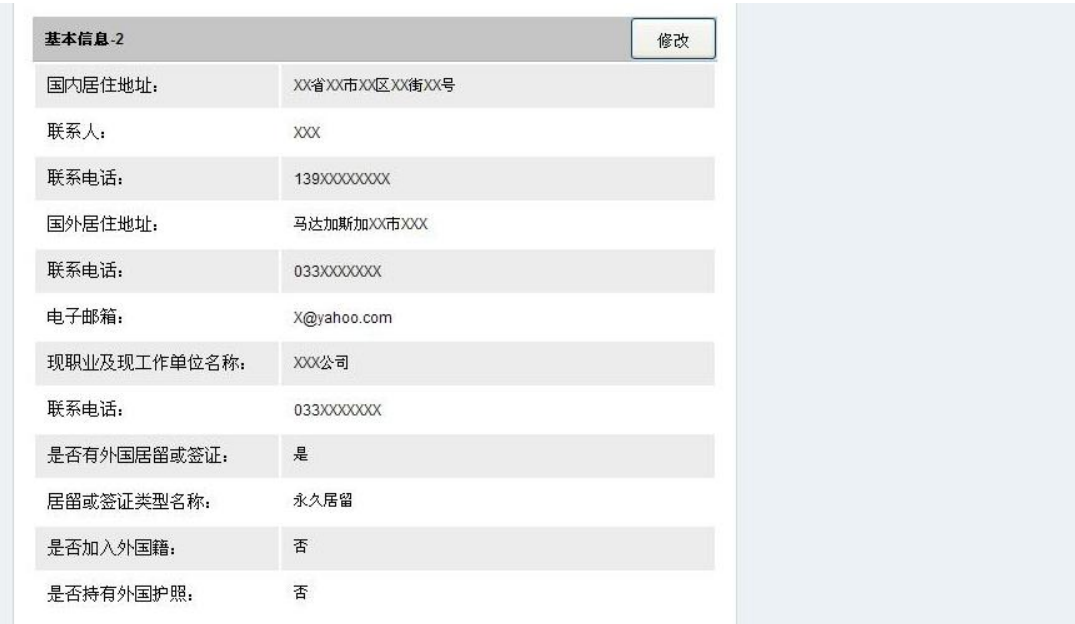

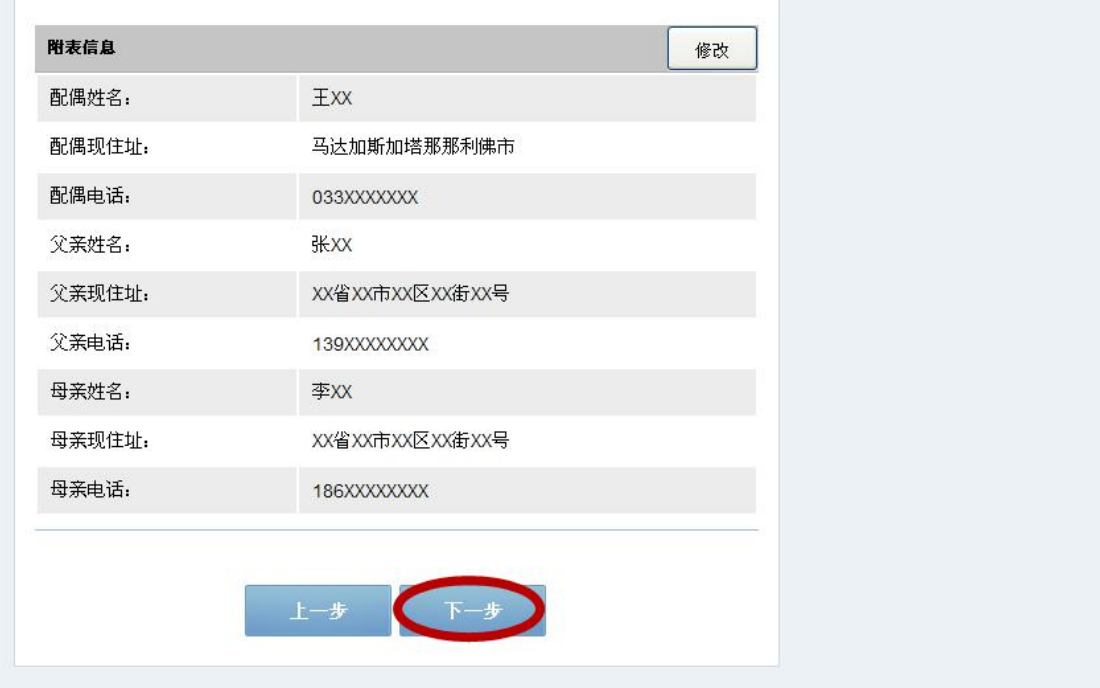

十二、系统对此前上传的照片进行检测。如检测通过,可点 击"下一步"。如检测未通过,可点击"上一步"返回相关 页面重新上传,也可点击"下一步",继续完成预约并携带 合格的纸质版和电子版照片前来使馆办理业务。

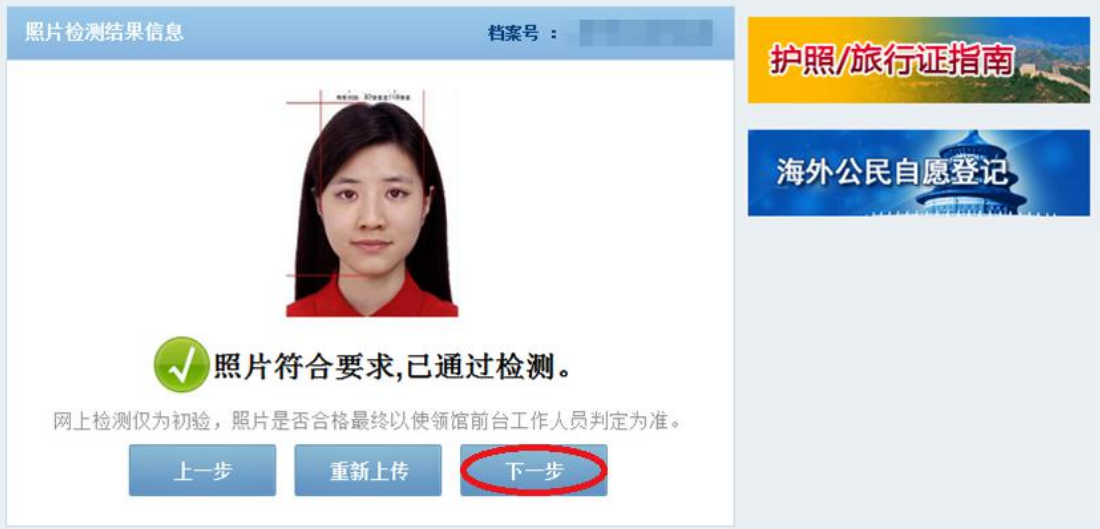

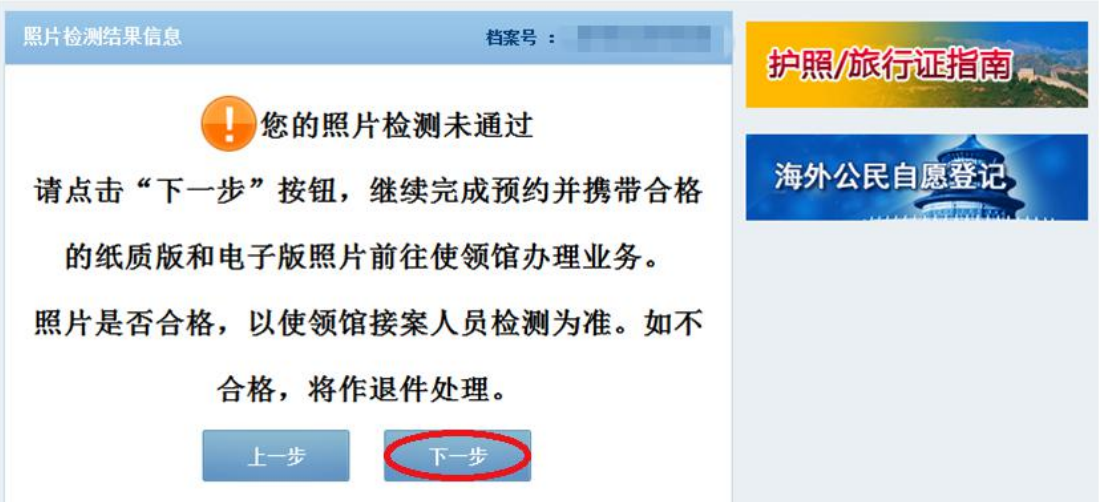

十三、认真阅读提示信息后,勾选"我确定申请表信息全部 属实",点击"进入预约"。

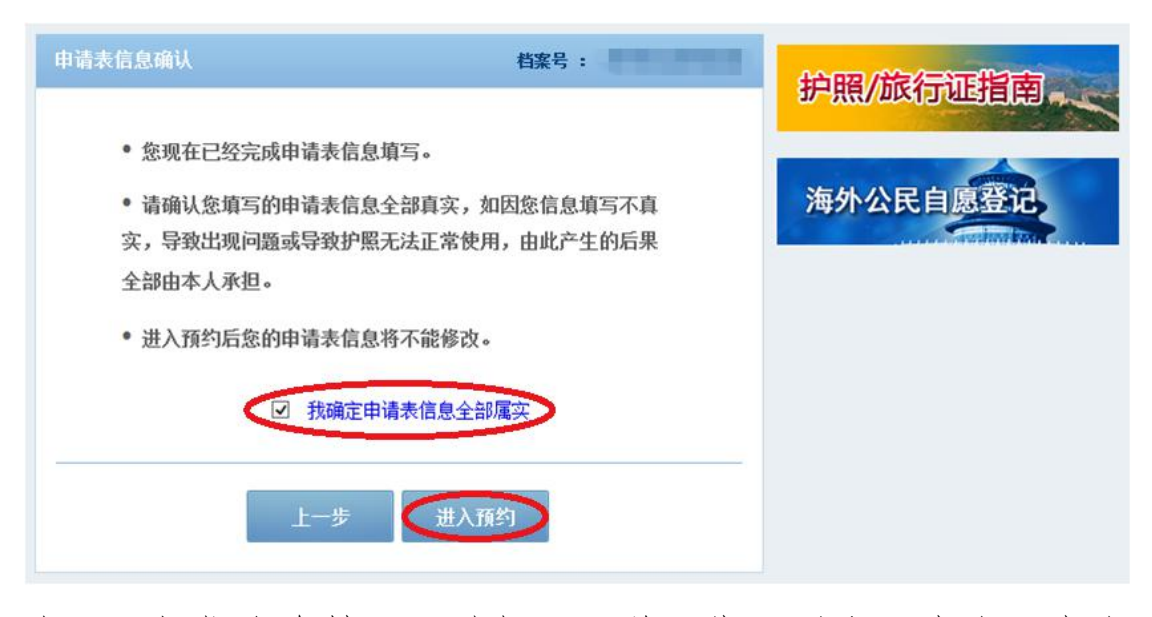

十四、根据自身情况,选择可预约日期及时段,点击"点击 预约",然后输入验证码,点击"确认"。

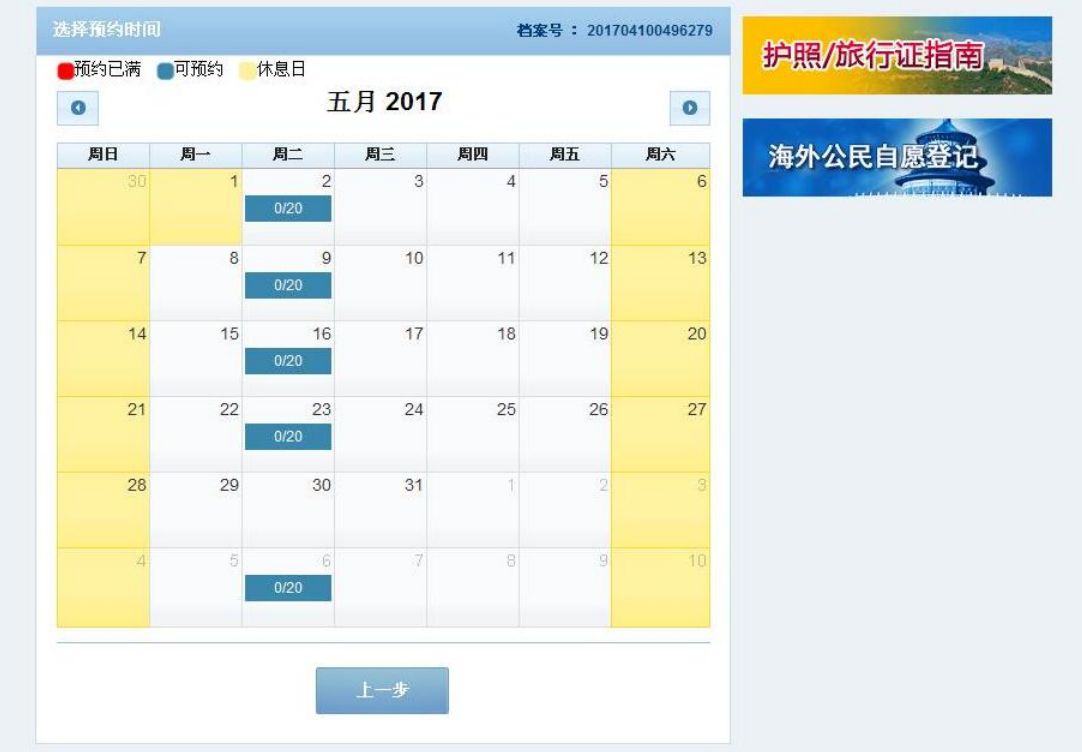

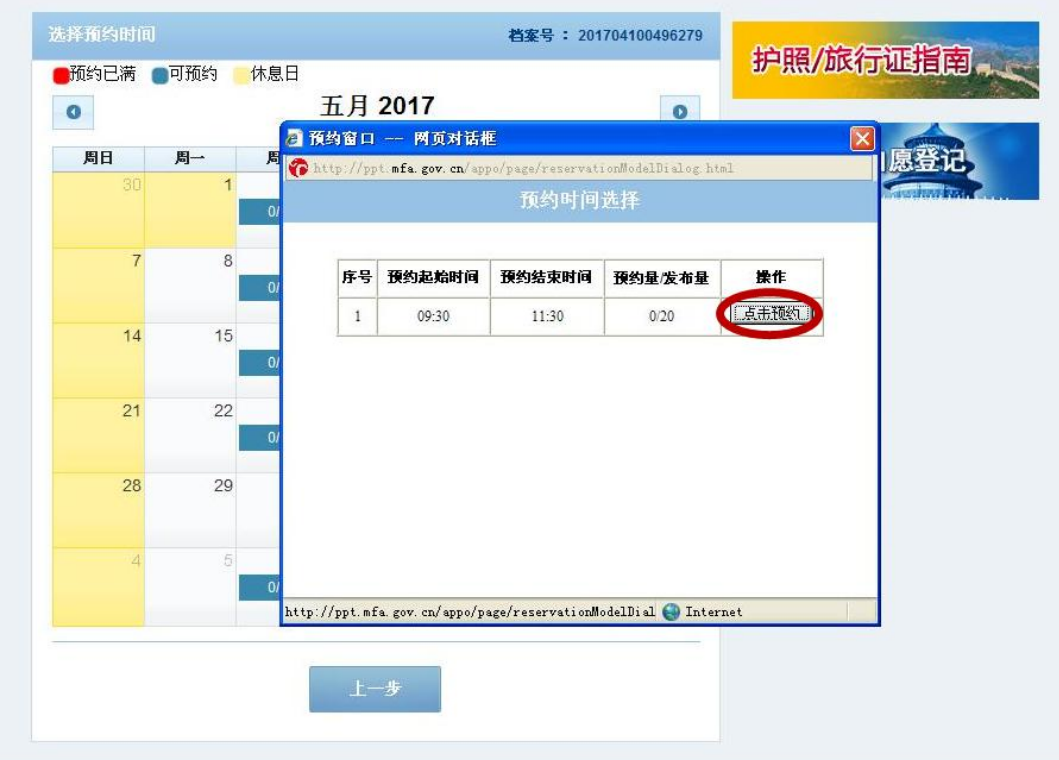

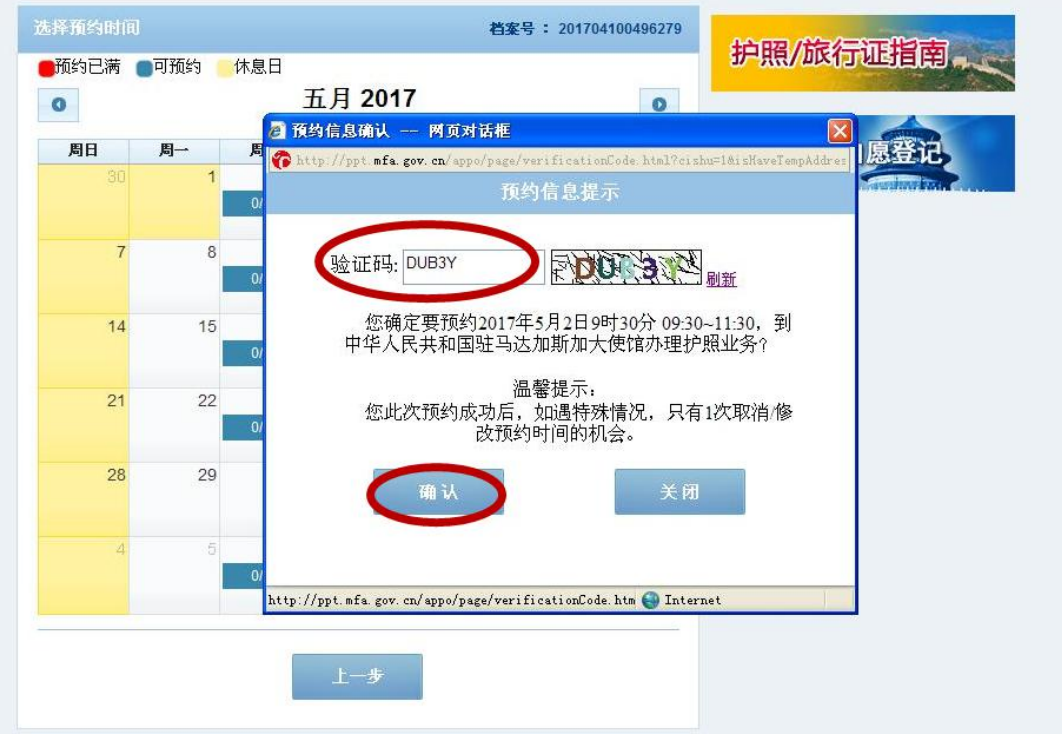

十五、系统生成预约号。请记录您的预约号,并认真阅读提 示信息,点击"下一步"。

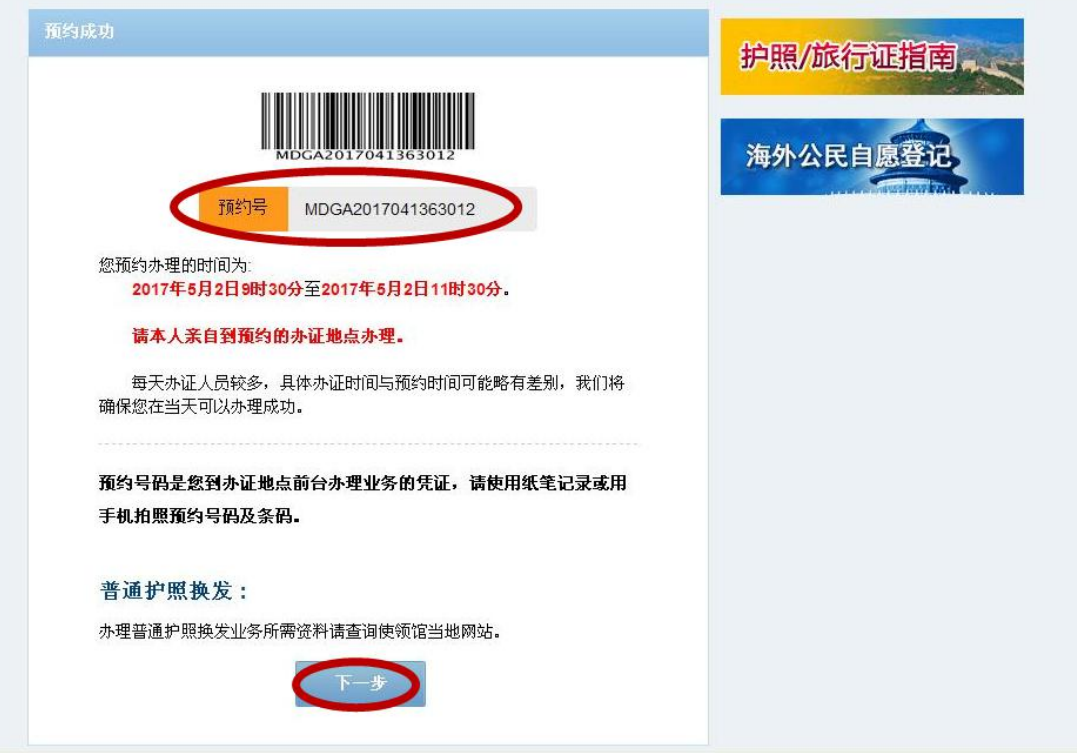

十六、您的预约申请已成功,可选择将预约信息"打印"、 "下载"。请在预约时段携带打印出来的申请表和其他所需 材料前来使馆办理有关业务。

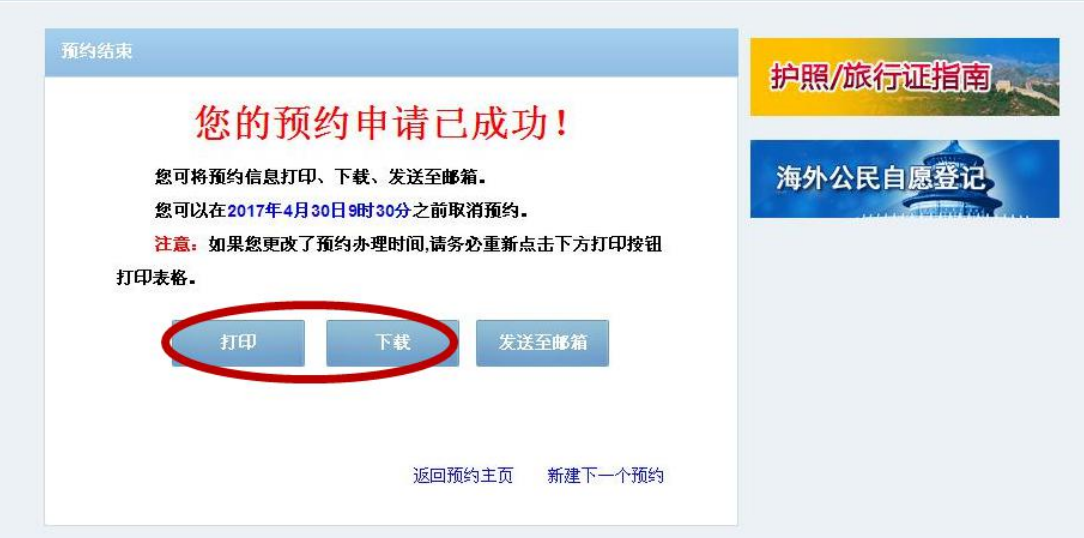

提示 1: 若预约未完成或中途退出,可打开预约网站首页, 点"继续未完成的申请预约",输入"档案号",选择"验 证问题",填入"答案",点击"提交"后继续完成预约。

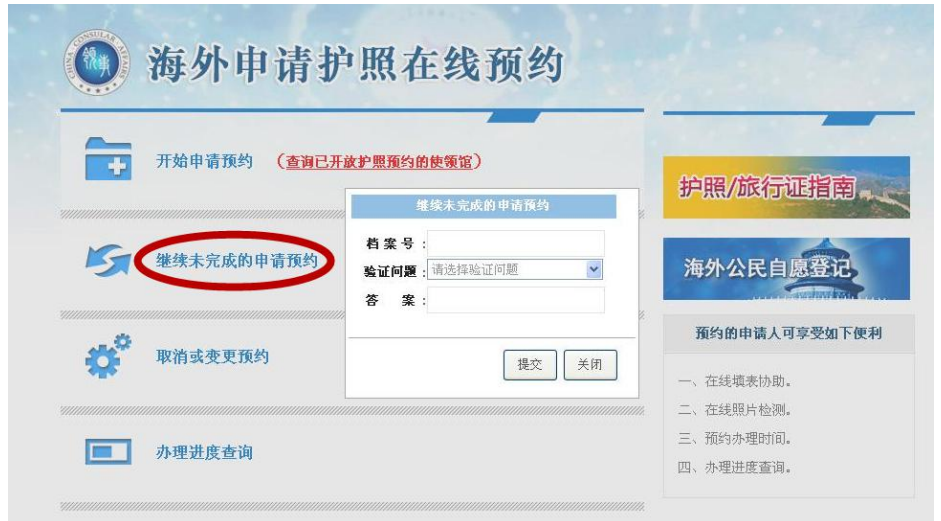

提示 2: 预约成功后, 若想取消或变更预约, 可打开预约网 站首页,点击"取消或变更预约",输入"档案号",选 择"验证问题",填入"答案",点击"提交"后取消或变 更预约。注意:取消或者变更预约必须提前 48 小时进行。

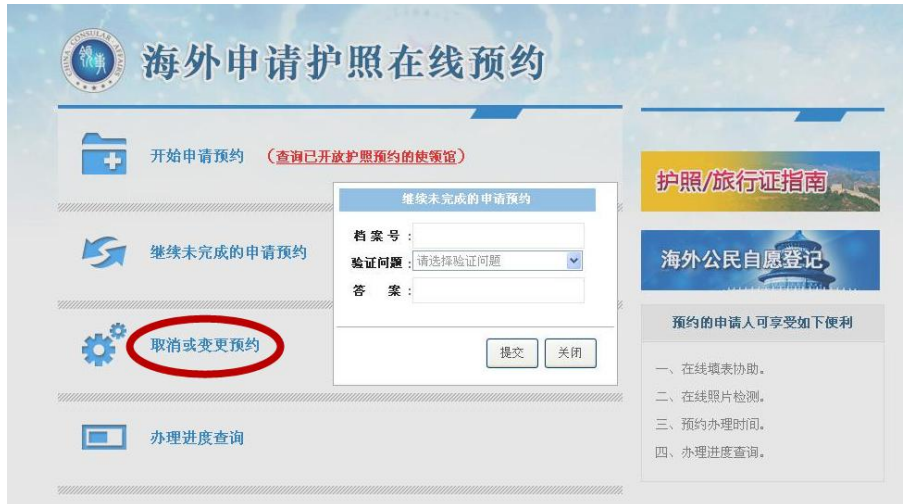